| I Forgot My Wireless Security Password                              |
|---------------------------------------------------------------------|
|                                                                     |
| This document details how to locate your Wireless Security Password |
|                                                                     |

You will need to use a computer which is connected to your modem router via a network cable. Or a Step 1. device that is already connected to your router's Wi-Fi network with pre-saved password.

Open your Internet browser e.g. Internet Explorer, Firefox, Chrome, Safari, etc. and enter the IP address of your D-Link modem in the address bar: http://192.168.1.1

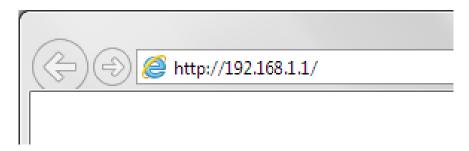

When prompted type in the Username and Password, enter the validation code displayed on your Step 2. page and then click on the "Log In" button.

If you have not changed the password for the modem administration, the factory settings are:

Username: admin

Password: admin

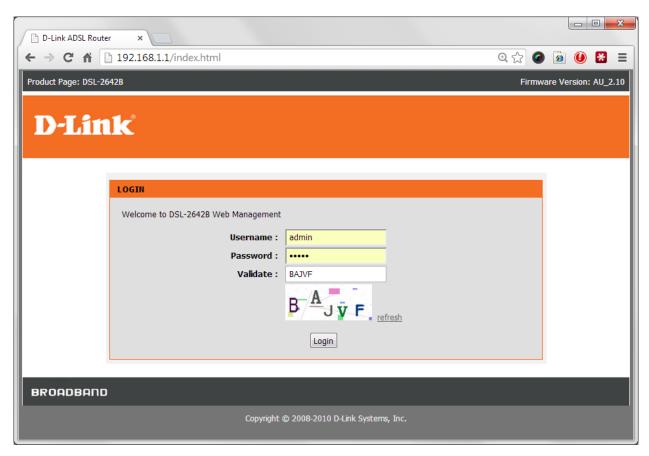

If you cannot recall the password you assigned to your modem you will need to reset the modem to factory defaults by pressing the reset button for 10 seconds. Please note that this will revert all the settings in the modem to factory settings and you will have to reconfigure it with your Internet settings and Wireless security. Make sure you have your Internet account details (given by your Internet Provider) handy.

Step 3. After logging in you will be presented with the modem's configuration pages. Please click on **Setup** tab and then on **Wireless Settings.** Click on the **Wireless Security** button.

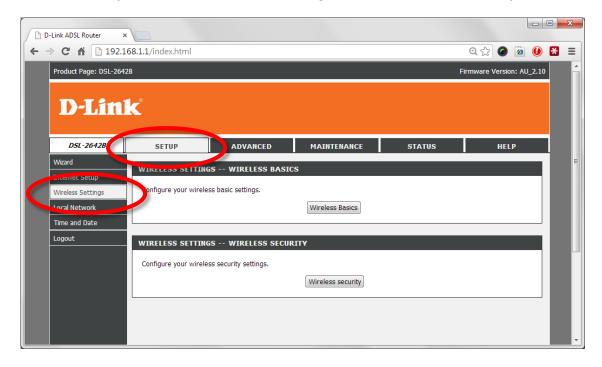

Next to the WPA Pre-Shared Key field, click on the "Click here to display". A pop-up window will Step 4. display your Wi-Fi password.

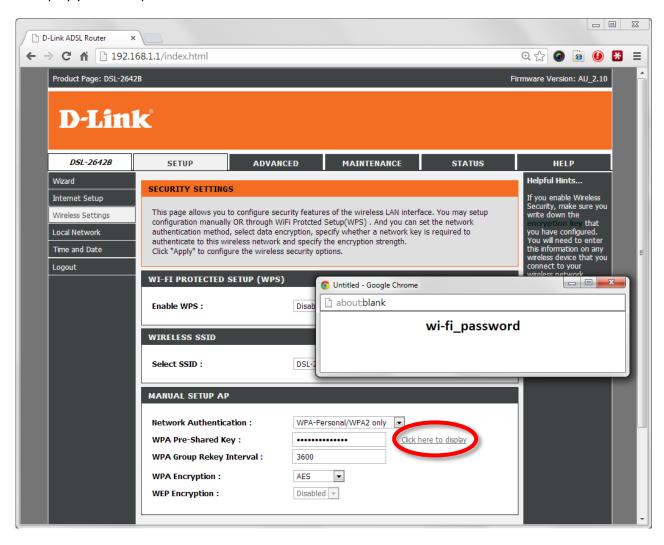